# **Raum - Veranstaltungen**

[Veranstaltungsverzeichnis](#page-0-0)

 $\bullet$ 

- [Suche nach Veranstaltungen](#page-0-1)
- <sup>o</sup> [Neue Veranstaltung](#page-1-0)
- [Veranstaltung bearbeiten](#page-2-0)
	- [Veranstaltung](#page-2-1)
	- [Termine und Räume](#page-3-0)
	- [Zugeordnete Lehrperson](#page-4-0) [Zuordnung zu Überschriften](#page-4-1)
	- <sup>o</sup> [Kommentar, Literatur, Bemerkung, Voraussetzung, Leistungsnachweis, Lerninhalte, Kurzkommentar, Zielgruppe](#page-4-2)
	- [Zuordnung zu Einrichtungen](#page-4-3)
	- <sup>o</sup> [Modulzuordnung](#page-5-0)
		- [Zuordnung zu Modulen löschen](#page-5-1)

# <span id="page-0-0"></span>Veranstaltungsverzeichnis

Über den Link Veranstaltungsverzeichnis im Bereich Veranstaltungen gelangen Sie in den Veranstaltungsbaum der gesamten HHU im gewählten Semester. Durch Klicken auf die jeweils gewünschten Überschriften können Sie auf alle Hierarchieebenen des Baumes gelangen. Die einzelnen Überschriften können durch die Fachbereichsadministratoren der zugeordneten Einrichtungen bearbeitet, ergänzt oder entfernt werden. Änderun gen auf der obersten Hierarchie des Veranstaltungsverzeichnisses können nur zentral vom [LSF-Support](https://wiki.hhu.de/display/LSF/Kontakt+zum+LSF-Support) vorgenommen werden.

Den Überschriften werden die entsprechenden Veranstaltungen zugeordnet. Diese Zuordnung erfolgt in der Bearbeitungsmaske der Veranstaltung im Reiter Zuordnung zu Überschriften. Eine Veranstaltung kann mehreren Überschriften zugeordnet sein. Weitere Informationen zur Zuordnung von Veranstaltungen zu Überschriften erhalten sie [hier.](https://wiki.hhu.de/display/LSF/Raum+-+Veranstaltungen#Raum-Veranstaltungen-Zuordnungzu%C3%9Cberschriften)

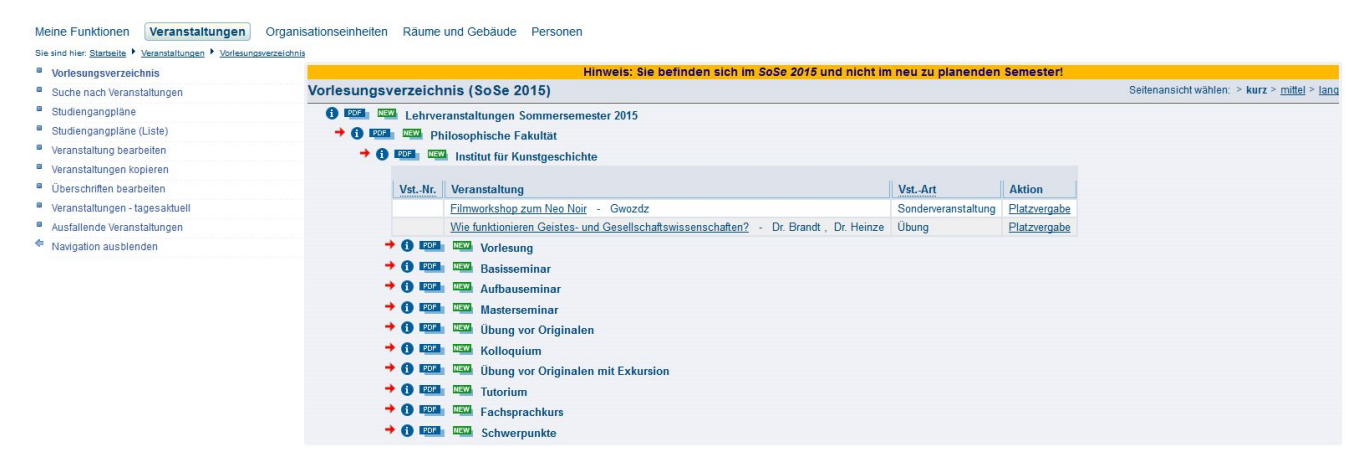

(Abb. Veranstaltungsverzeichnis SoSe 2015)

## <span id="page-0-1"></span>Suche nach Veranstaltungen

Sie können in LSF Veranstaltungen auf verschiedenen Wegen suchen:

- über den Link Veranstaltungsverzeichnis (wie oben beschrieben)
- über den Link Suche von Veranstaltungen

Alle Links finden Sie im Bereich Veranstaltungen (siehe Abbildung).

#### **Meine Funktionen** Veranstaltungen Organisationseinheiten Räume und Gebäude Personen

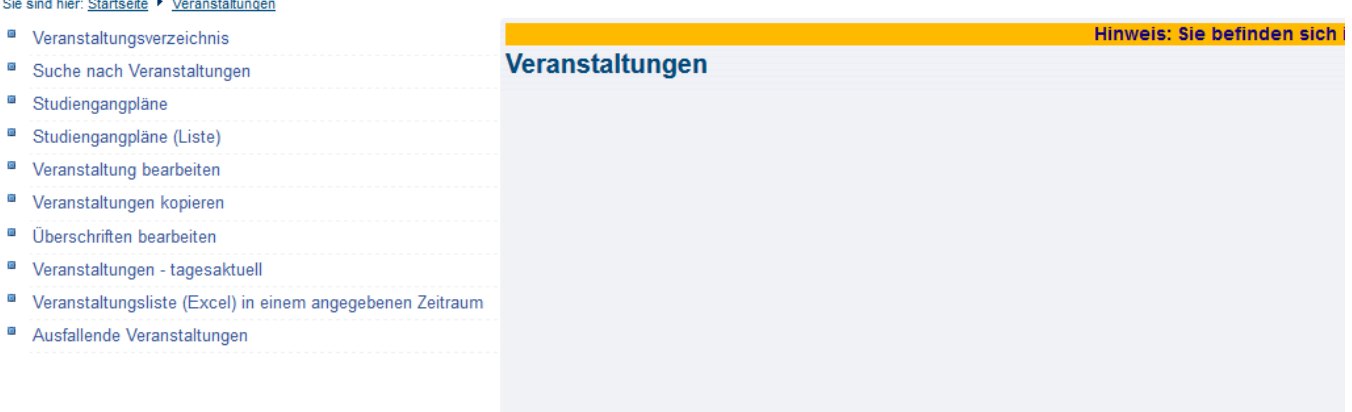

#### (Abb. Startseite Bereich Veranstaltungen)

Meine Eunktionen Weranstaltungen Organisationseinheiten Räume und Gehäude Personen

Über den Link Suche von Veranstaltungen gelangen Sie zur Suchmaske. In der Suchmaske kann nach verschiedenen Merkmalen gefiltert werden (u.a. Titel der Veranstaltung, Lehrender, Einrichtung, usw.). Voreingestellt finden Sie im Filter Einrichtung bereits Ihre eigene Einrichtung, also die für die Sie als Fachbereichsadministrator arbeiten. Diese Voreinstellung können Sie bei Bedarf natürlich entfernen und uniweit nach Veranstaltungen suchen.

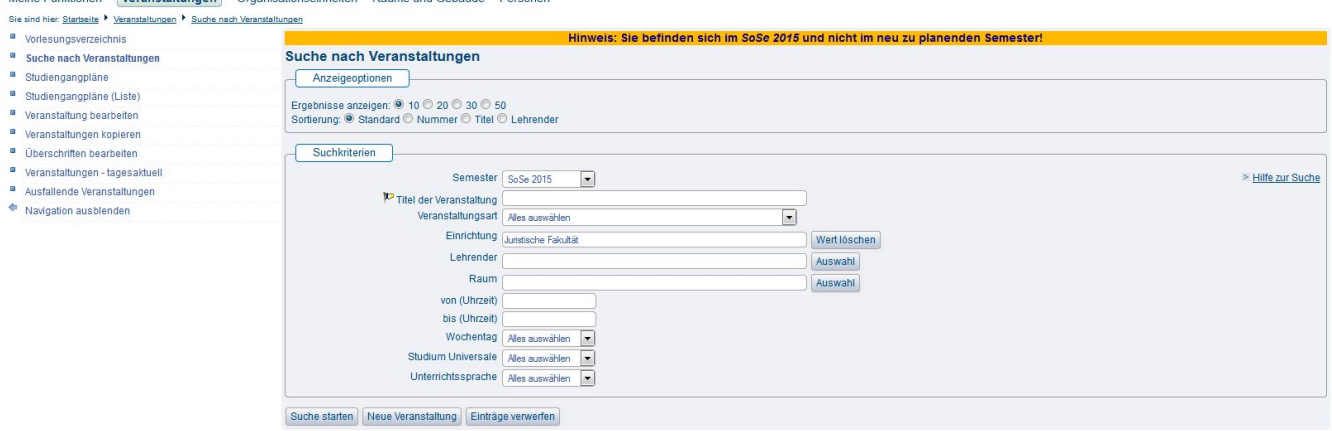

(Abb: Suchmaske 'Suche nach Veranstaltungen')

Eine erweiterte Suchmaske finden Sie im Bereich Meine Funktionen unter Veranstaltungen bearbeiten.

In beiden Suchmasken kann u.a. auch nach dem Semester gefiltert werden. Standardmäßig wird das Semester ausgewählt, in welchem Sie eingeloggt sind. Ändern Sie das Semester **nicht** in der Suchmaske, wenn Sie nach Veranstaltungen aus anderen Semestern suchen wollen, da dies zu Fehlern führen kann, je nachdem welche Aktion Sie dann ausführen möchten. Wechseln Sie immer zunächst oben rechts auf der Startseite das aktive Semester in das Semester, in welchem Sie arbeiten möchten, und rufen dann erst die Veranstaltungssuche auf.

#### <span id="page-1-0"></span>Neue Veranstaltung

Wählen Sie im Bereich Meine Funktionen den Link Veranstaltung bearbeiten aus. Unterhalb der Suchmaske von Veranstaltung bearbeiten erscheint der Button Neue Veranstaltung (siehe Abbildung). Es öffnet sich ein neues Bearbeitungsfenster zum Anlegen einer neuen Veranstaltung.

Mit dem Link Neue Veranstaltung eingeben gelangen Sie sofort zu diesem Bearbeitungsfenster.

Hier können Sie alle Felder ausfüllen und damit Ihre neue Veranstaltung anlegen. Am Ende müssen Sie Ihre Eingaben speichern. Es gibt nur wenige Pflichtfelder beim Anlegen neuer Veranstaltungen (Titel und Veranstaltungsart). Sie können daher alle anderen Felder nach Bedarf füllen oder leer lassen.

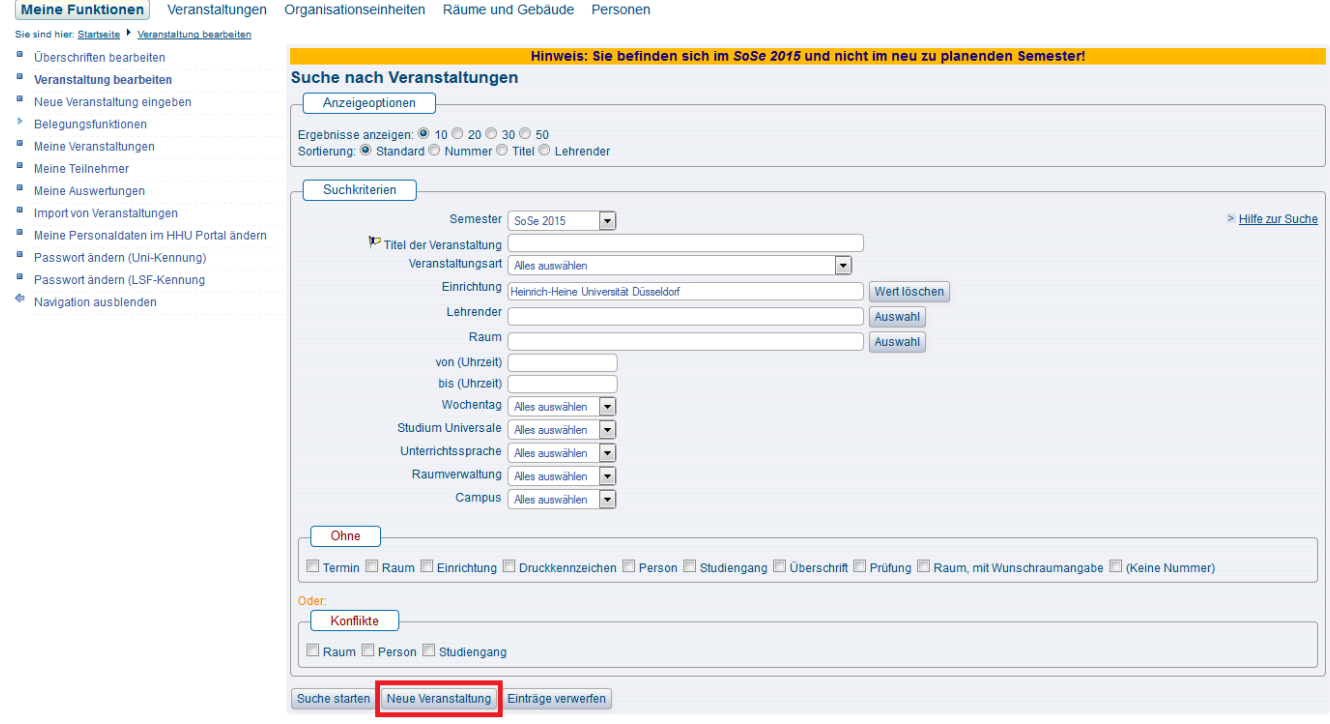

(Abb Veranstaltung bearbeiten)

Bitte prüfen Sie vor dem Anlegen einer neuen Veranstaltung unbedingt, ob Sie im richtigen Semester eingeloggt sind und ob es die gewünschte Veranstaltung nicht bereits in diesem Semester gibt. Eine Veranstaltung darf in LSF nur einmal erfasst werden, da es ansonsten Fehler und Konflikte in der Raumbuchung gibt.

## <span id="page-2-0"></span>Veranstaltung bearbeiten

Im Folgenden stellen wir Ihnen die wichtigsten Reiter im Bearbeitungsdialog der Veranstaltungen vor. Weitere Funktionen erläutern wir gerne auf Anfrage beim [LSF-Support.](https://wiki.hhu.de/display/LSF/Kontakt+zum+LSF-Support)

## <span id="page-2-1"></span>Veranstaltung

Auf dieser Karteikarte können Sie die Grunddaten, wie z.B. den Veranstaltungstitel oder die Semesterwochenstunden eintragen oder auch den englischen Titel der Veranstaltung hinzufügen.

#### Meine Funktionen Veranstaltungen Organisationseinheiten Räume und Gebäude Personen

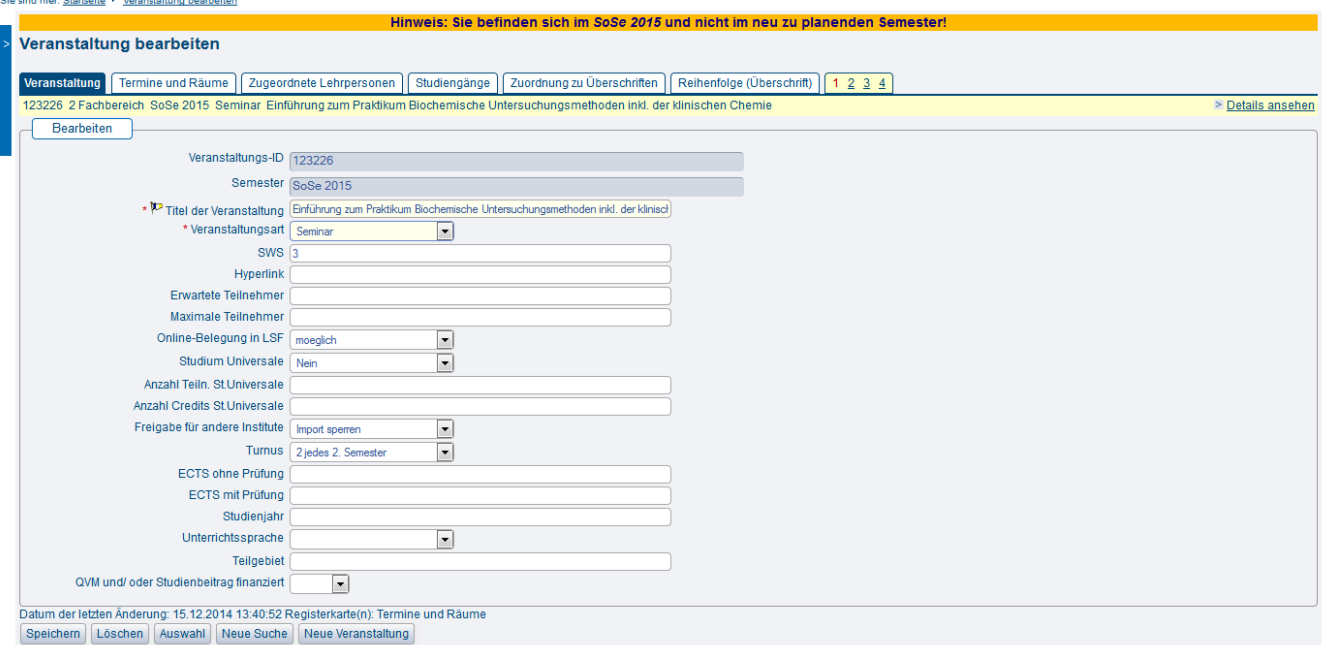

(Abb. Veranstaltung anlegen, Reiter Veranstaltung)

Hier befinden sich auch die Felder, die Sie pflegen müssen, wenn Sie Ihre Veranstaltung für das Studium Universale freigeben möchten: Studium Universale (Ja/Nein), Anzahl Teiln. St.Universale, Anzahl Credits. St.Universale

Des Weiteren legen Sie mit dem Feld Online-Belegung in LSF fest, ob Ihre Veranstaltung online belegt werden soll oder nicht. Wenn Sie sich für eine Online-Belegung entscheiden lesen Sie bitte unbedingt auch in den [Allgemeinen Informationen](https://wiki.hhu.de/display/LSF/Allgemeine+Informationen) unsere Hinweise zu den Belegfristen und [Belegverfahren](https://wiki.hhu.de/display/LSF/Belegungsfristen+und+Belegungsverfahren) sowie zu den [Terminen und Fristen](https://wiki.hhu.de/display/LSF/Termine+und+Fristen).

Legen Sie hier bitte auch unbedingt einen Turnus für Ihre Veranstaltung fest. Der Turnus bestimmt, ob eine Veranstaltung bei der Semesterübernahme automatisch in das kommende Jahr übernommen wird oder nicht. Findet die Veranstaltung regelmäßig in jedem oder jedem zweiten Semester statt, so wählen Sie Turnus 2. Findet die Veranstaltung nur in einem Semester statt und Sie möchten keine automatische Übernahme, so wählen Sie Turnus 0.

Mit Turnus 2 wird eine Veranstaltung immer von einem Sommer- in das folgende Sommersemester bzw. vom Winter- in das folgende G) Wintersemester übertragen (Jahresrhythmus). Wenn eine Veranstaltung also in jedem Semester auftauchen soll, so müssen Sie den Turnus 2 jeweils in einem Sommer- und in einem Wintersemester einstellen.

## <span id="page-3-0"></span>Termine und Räume

Im Folgenden werden nur die Funktionen dieser Karteikarte erklärt. Generelle Erläuterungen zur Raumbuchung an der HHU und zur Raumsuche finden Sie im Kapitel [Räume und Gebäude.](https://wiki.hhu.de/pages/viewpage.action?pageId=17990227)

Im Bearbeitungsbereich Termine und Räume finden Sie folgende Einstellungsmöglichkeiten für Ihre Veranstaltung:

- Auswahl des Wochentags
- An welchem Wochentag findet Ihre Veranstaltung statt? Bei Blockterminen können Sie den Bindestrich '-' auswählen.
- Angabe zur Start- und Endzeit der Veranstaltung
	- o Tragen Sie Start- und Endzeit der Veranstaltung ein. Bitte beachten Sie dabei auch das Einhalten, der durch die Raumbuchungsrichtlinier vorgeschrieben Zeitslots. Auf Anweisung der AG Lehrraumplanung/SKCM finden regelmäßig Überprüfungen zur Einhaltung der Richtlinien statt. Falsch gebuchte Veranstaltungen werden komplett gelöscht.
- Rhythmus (Einzeltermin, Blockveranstaltung, wöchentlich, usw.)
	- Wählen Sie den Rhythmus Ihrer Veranstaltung aus. Handelt es sich um eine regelmäßig stattfindende, semesterbegleitende Veranstaltung? Oder um einen Einzel- oder Blocktermin?
- Raumbuchung
	- Raumbuchungen erfolgen gemäß den [Raumbuchungsrichtlinien](https://www.mitarbeiter.hhu.de/infocenter-intranet/raumbuchung-und-veranstaltungsorganisation) der HHU und entsprechend der Raumbuchungsphasen (siehe [Termine](https://wiki.hhu.de/display/LSF/Termine+und+Fristen)  [& Fristen](https://wiki.hhu.de/display/LSF/Termine+und+Fristen))
- Anfangs- und Enddatum der Veranstaltung
	- Erster und letzter Veranstaltungstermin, bei Einzelterminen müssen Start- und Enddatum identisch sein.
- Parallelgruppe
	- o Sie können eine Veranstaltung mit mehreren Kleingruppen anlegen. Die Termine der einzelnen Gruppen kennzeichnen Sie dann fortlaufend mit dieser Einstellung als Gruppe 1, Gruppe 2, usw.
- Sie können jeder dieser Gruppen gesondert Lehrpersonen zuweisen. Folgen Sie der Terminzeile bis zum Ende und klicken Sie auf das graue Dreieck/Pfeil-Symbol am Ende der Zeile rechts. Wenn Sie dort klicken, öffnen sich weitere Karteikarten. Eine davon heißt Durchf ührende Lehrpersonen. Hier können Sie dann Lehrpersonen zum jeweiligen Termin bzw. zur jeweiligen Gruppe speichern. Unter dem Reiter Ausfalltermin können sie ausfallende Termine der Veranstaltung eintragen und im Bemerkungsfeld auch einen Freitext /Infotext dazu hinterlegen. Bei Eintragung eines Ausfalltermins wird auch der gebuchte Raum wieder zur Buchung durch andere freigegeben - natürlich nur an dem Datum an dem der Ausfalltermin eingetragen wurde.
- Max. Teilnehmer

Bei Veranstaltungen mit Kleingruppen können Sie die max. Teilnehmerzahl pro Gruppe hier hinterlegen. Je nachdem mit welchem Belegverfahren Sie die Teilnehmer in der Veranstaltung verwalten wollen, ist diese Angabe zwingend notwendig.

• Bemerkung

G)

- Ihre Möglichkeit einen Freitext an dem Termin zu hinterlegen mit weiteren Informationen
- findet statt / findet nicht statt
	- Kennzeichnung, ob eine der Gruppen ausfällt (Sie können diese Kennzeichnung auch nutzen, um die Belegung einer bestimmten Gruppe temporär zu sperren).

Hinweis zu Veranstaltungen mit Kleingruppen G)

> Diese Form der Veranstaltung bietet sich an bei Übungsgruppen, Arbeitsgruppen, Tutorien, Sprachkursen oder anderen Seminaren, für die mehrere parallele Termine angeboten werden aus denen die Studierenden dann einen Termin wählen können und sollen. Die Belegung kann dann entweder über eine Standardbelegfrist mit Teilnehmerbegrenzung pro Gruppe oder über ein Gruppenprioritätsverfahren laufen. Weitere Hinweise zu den möglichen und angebotenen Belegverfahren finden Sie [hier](https://wiki.hhu.de/display/LSF/Belegungsfristen+und+Belegungsverfahren). Außerdem berät Sie der LSF-Support gerne bei der Auswahl der passenden Belegungsmöglichkeiten für Ihre Veranstaltung.

#### Hinweis zur Nutzung von Klein- bzw. Parallelgruppen

Veranstaltungen können einen oder mehrere Termine haben. Falls eine Veranstaltung mehrere Termine hat, ist zu unterscheiden zwischen Veranstaltungen bei denen an den verschiedenen Terminen unterschiedliche Inhalte gelehrt werden (z.B. eine Veranstaltung mit insgesamt 4 SWS, die auf zwei Termine mit je 2 SWS aufgeteilt ist) und Veranstaltungen mit Parallelgruppen, in denen an beiden Terminen die gleichen Inhalte für unterschiedliche Gruppen präsentiert werden. Welche Variante auf Ihre Veranstaltung zutrifft legen Sie fest, indem Sie unter Parall elgruppe die Einteilung der Gruppen vornehmen oder eben nicht. Wird Terminen keine Gruppe zugewiesen, so handelt es sich um eine Veranstaltung mit unterschiedlichen Inhalten, die nur zusammengefasst belegt werden kann.

#### <span id="page-4-0"></span>Zugeordnete Lehrperson

Hier ordnen Sie Ihrer Veranstaltung eine oder mehrere Lehrpersonen zu: Einfach aus dem Listenfeld die gewünschte Person aussuchen und speichern. Falls der gesuchte Dozent nicht zu Ihrer Einrichtung gehört, erscheit er standardmäßig zunächst nicht in der Auswahlliste. In diesem Fall müssen Sie rechts über dem Listenfeld unterhalb von Auswahllisten umschalten von Mein Fachbereich auf Alle umstellen. Sie erhalten dann eine Auswahlliste mit allen Lehrenden der HHU.

Einen zugeordneten Dozent löschen Sie, indem Sie vor dem Namen einen Haken in das Auswahlkästchen setzen und dann den Button Löschen betätigen. Dann endgültig löschen anklicken, um das Löschen zu bestätigen.

Es gibt die Möglichkeit einzelnen Terminen einer Veranstaltung (wenn z.B. Gruppen gebildet werden) Lehrpersonen zuzuweisen. Siehe dazu die Beschreibung unter Termine und Räume -> Parallelgruppen.

## <span id="page-4-1"></span>Zuordnung zu Überschriften

Die Zuordnung zu den Überschriften bestimmt die Anzeige der Veranstaltungen im Veranstaltungsverzeichnis. Nur Veranstaltungen, die einer Überschrift zugeordnet wurden, erscheinen (unterhalb dieser Überschrift) im Veranstaltungsverzeichnis. Eine Veranstaltung kann dabei mehreren Überschriften zugeordnet werden.Sie können Veranstaltungen nur solchen Überschriften zuweisen für die Sie als Raumverwalter auch Bearbeitungsrechte haben.

Um eine Veranstaltung aus einer Überschrift zu entfernen, rufen Sie die Veranstaltung auf und wählen in der Bearbeitung der Veranstaltung wieder den Reiter Zuordnung zu Überschriften und entfernen den Haken an der Überschrift. Bitte wählen Sie **NICHT** den Button **Löschen** unterhalb der Bearbeitungsmaske. Damit löschen Sie die gesamte Veranstaltung (ggf. inkl. der Belegungsdaten) und **NICHT** die Zuordnung zur Überschrift.

#### <span id="page-4-2"></span>Kommentar, Literatur, Bemerkung, Voraussetzung, Leistungsnachweis, Lerninhalte, Kurzkommentar, Zielgruppe

In der Bearbeitungsmaske Ihrer Veranstaltung finden Sie eine Reihe an Karteikarten mit sogenannten Freitextfeldern. Hier können Sie einen beliebigen Text mit Informationen zu Ihrer Veranstaltung hinterlegen. Diese Felder sind idR vorgesehen für Informationen rund um Veranstaltungsinhalte, Teilnahmevoraussetzungen, Literaturhinweise, usw. Diese Felder können Sie nach Ihren eigenen Wünschen mit Inhalten versehen.

#### <span id="page-4-3"></span>Zuordnung zu Einrichtungen

Die hier aufgeführte Einrichtung ist zum einen der Veranstalter, zum anderen wird damit festgelegt, wer die Bearbeitungsrechte an dieser Veranstaltung hat: Alle diejenigen, die eine Kennung als Fachbereichsadministrator oder Raumverwalter für diese Einrichtung besitzen. Wenn Sie eine neue Veranstaltung anlegen, wird diese automatisch der Einrichtung zugeordnet für die Sie Bearbeitungsrechte besitzen und mit der Sie gerade angemeldet

sind. Sie können eine Veranstaltung auch zusätzlich anderen Einrichtungen zuordnen - wenn Sie für diese Einrichtungen ebenfalls Bearbeitungsrechte besitzen. Bitte beachten Sie jedoch, dass eine Veranstaltung immer von allen Fachbereichsadministratoren aller zugeordneter Einrichtungen bearbeitet werden kann.

## <span id="page-5-0"></span>Modulzuordnung

Hier wird nur erklärt, wie Sie eine Veranstaltung einem Modul zuordnen - inhaltliche Erläuterung zu den Modulen finden Sie im Kapitel [Module &](https://wiki.hhu.de/pages/viewpage.action?pageId=17990229)  [Studiengänge](https://wiki.hhu.de/pages/viewpage.action?pageId=17990229) für die Rolle FACHBEREICH.

- 1. Öffnen Sie die Bearbeitungsansicht der gewünschten Veranstaltung.
- 2. Wechseln Sie auf den Reiter Modulzuordnung

3. Falls noch gar kein Modul zugeordnet wurde, können Sie das Listenfeld aufklappen und ein Modul auswählen. In dem Auswahlfeld für die Modulbezeichnung werden Ihnen automatisch alle Module, die Ihrer Einrichtung zugeordnet sind, angezeigt.

4. Anschließend klicken Sie auf Speichern. Wenn die Eingabe gespeichert wurde, lässt sich das Eingabefeld nicht mehr aufklappen und hat einen hellblauen Hintergrund. Vor dem Eintrag erscheint ein grünes Häkchen

5. Über den Neu-Button können Sie beliebig viele neue Datensätze anlegen und Module hinzufügen. Wählen Sie das gewünschte Modul aus und speichern Sie Ihre Eingabe durch Klick auf Speichern.

6. Wiederholen Sie den Vorgang bis alle gewünschten Module der Veranstaltung zugeordnet sind.

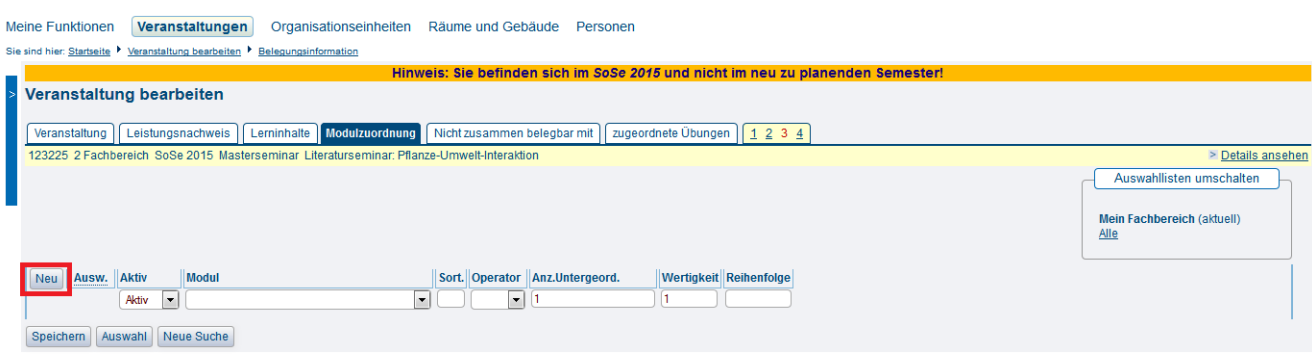

(Abb. Veranstaltung bearbeiten, Reiter Modulzuordnung)

#### <span id="page-5-1"></span>**Zuordnung zu Modulen löschen**

- 1. Öffnen Sie die Veranstaltung in der Bearbeiten-Ansicht und wechseln Sie auf den Reiter Modulzuordnung.
- 2. Markieren Sie die zu löschenden Modulangebote.
- 3. Klicken Sie auf Löschen.

4. Klicken Sie auf Endgültig Löschen, wenn Sie die Zuordnung der Veranstaltung zu dem so markierten Modul tatsächlich löschen wollen.

5. Sonderfall 'leere' Module löschen:

Falls man Ausversehen ohne Auswahl eines Moduls den Speicher-Button betätigt hat, speichert LSF einen leeren Datensatz als Modul an der Veranstaltung. Dieses 'leere' Modul lässt sich nicht auf dem oben beschriebenen Weg löschen und man erhält bei dem Versuch eine Fehler-Meldung (Null. Pointer.Exception). Zur Korrektur geht man wie folgt vor: In das Feld 'Modul' einfach eine beliebige Zeichenfolge eintippen und Speichern drücken. LSF bietet dann erneut die Möglichkeit über das Drop-Down-Menü ein Modul auszuwählen. Nun kann man entweder das korrekte Modul auswählen und speichern oder - wenn man den kompletten Eintrag löschen möchte - ein beliebiges Modul auswählen, speichern und dann die Schritte 2-4 ausführen.